# **DVR Easy Guide**

## **1**.**the hard disk formatting requirements and instructions related functions**

(1) to confirm the correct wiring and the system hard drive has been properly detect the hard disk, if the hard disk is not the first use or DVR formatted before the system starts will be prompted to format the hard disk requirements, if you do not need to grasp the hard disk to provide Figure partition, you can directly prompt format hard disk, formatted the hard disk can be used directly; If you need to open the drawings feature, you cancel the boot prompt to format, and then the implementation of subsequent action (hint snapping function EMAIL alarm alarm or drawings are used,

if you do not need this feature you can format the hard disk)

(2) into the main "Menu - Administrative Tools - hard drive management" (3) implementation of the partition a hard disk partition, the hard disk can be divided into the video area and drawings partition to partition according to your needs, it is recommended not to exceed the hard disk partition drawings total capacity of 5% of the full picture if the deposit will be automatically covered . Only with the establishment of the drawings Division, capture-related features may only run.

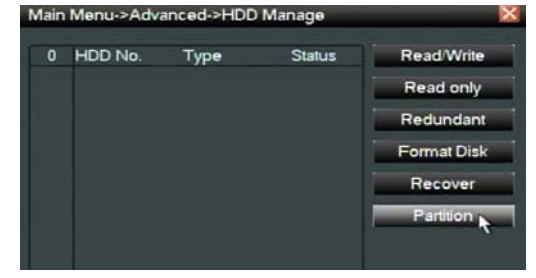

(4) will be a good area of the hard disk formatting, formatted the hard disk drive read-write state, if not then click on read and write disk set, because only the DVR set to read and write disk to normal video.

## **2**.**Language switching, video format switch, time settings and other basic operating instructions**

(1)language switch, video format switch, the time to set the basic settings in the "Main Menu - System Settings - General Settings" li settings, if you do not encounter a language, click the icon below operation, advanced White

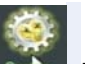

menu, point icon System Into the system setup, then enter General Icon, which can enter the general settings interface,

as shown below;

No. 5 for the language selection, hit select box, select the language you need, save when prompted to restart, click restart the complete language switching.

(2) the video format switch, time settings can be in the "Main Menu - System Settings - General Settings" set in concrete settings do not do instructions.

## **3. Mobile Monitoring and Network Settings**

### (**1**)**Home DVR side note**

The first step, DVR's network IP address settings, in the "Main Menu - System Settings - Network Settings", the following chart, based on your network environment changes IP address, gateway, DNS and so on.

The second step, check the mobile monitoring encoding settings, in the "Main Menu - System Settings - Encoding Settings", the following diagram

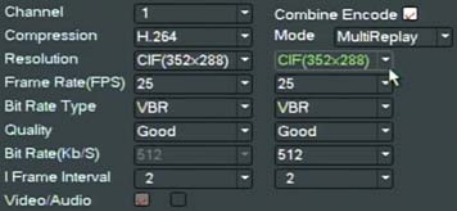

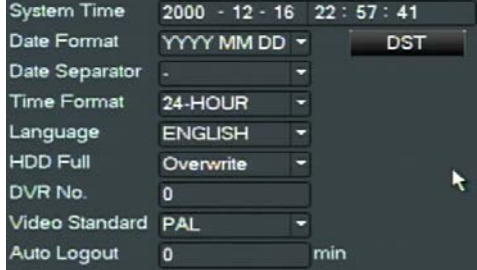

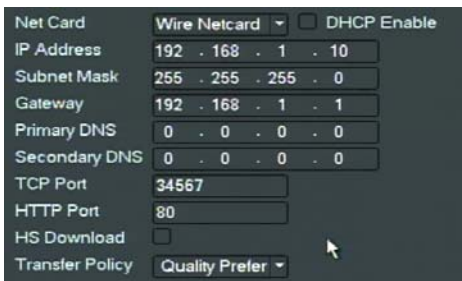

You must open the combination of mobile phone monitoring code, if the request screen and smooth frame rate is less than the recommended 11, a resolution of QCIF, users configure their own network conditions according to the situation.

The third step is to open the cell phone monitoring service, the "Main Menu - System Settings - Network services", the following diagram

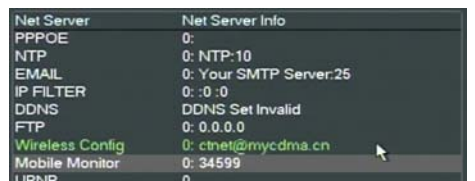

Main Menu->System->NetService->Mobile Mr Enable **R** R Port 34599 Cancel Oŀ

Double-click the Mobile Monitor

Click "Enable" switch on your phone, and port monitoring.

The fourth step is to open DDNS, in the "Main Menu - System Settings - Network Services", click on the following chart DDNS service

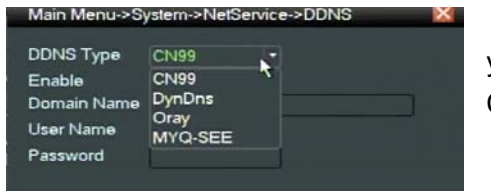

 Select the server you are using DDNS, click on "Enable" Open, and enter your DDNS domain name, logged-on user, the password can be saved. Currently supports: CN99, DYNDNS, ORAY, MYQ-SEE

## (**2**)**Setting the router side note**

Log in to your router, the "forwarding rules - virtual server" in open DVR in 80 (IE the WEB port), 34567 (network video port), 34599 (phone monitor port), for example, shown below.

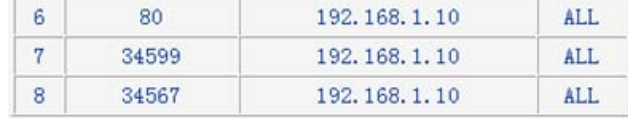

Of course you can also directly into the DVR's IP "forwarding rules - DMZ Hosting" here.

Description: Multiple DVR export the same network port mapping settings: you will need each of the DVR device WEB port, video port, monitor port is set to a different phone port and then "forwarding rules - virtual server" that is added one by one can be achieved outside the network or mobile monitoring.

### (**3**)**Mobile client installation instructions**

The first step, the client software, CD-ROM of "matching tools" -> "Phone Monitor" -> "MEYE" directory:

MEYE\_WM.cab: window mobile smartphone operating system to install surveillance software client

MEYE\_SB\_S60\_3rd.sisx: Symbian S60 3rd edition smartphone operating system to install surveillance software client(N71、N73、N75、N76、N77、N78、N79、N80、N81、N81(8GB)、N82、N85、N91、N91(8GB)、N92、N93、N93i、N95、 N95(8GB)、N96、E50、E51、E60、E61、E61i、E62、E63、E65、E66、E70、E71、E90、3250、3250XM、5320XM、5500、 5700XM、5710、6110、6120c、6120SN、6121、6122c、6124c、6290)

MEYE\_SB\_S60\_5th.sisx: Symbian S60 5th edition smartphone operating system to install surveillance software

## client(5800XM、N97)

MEYE\_Android.apk: Android smartphone operating system to install surveillance software client(G1、HTC Magic、 Samsung Galaxy、HTC Hero、HTC Tattoo 、Motorola CLIQ)

MEYE\_RIM.cod Blackberry monitoring client software installation (BlackBerry 8900 Series)

**Note: If you are Apple's cell phone, you can use mobile phones directly to the appstore on the search vMeye,** 

**online installation.Corresponding to your mobile phone installation package, copy the installation to the** 

## **phone (Apple phone directly to the appstore on-line installation).**

The second step, to ensure that mobile phones can network, start the appropriate MEYE client software, the setup, enter user: admin (default), password: (default is empty), the server address (DDNS domain name can also be IP address) , port: 34599 (default), to determine which can login.